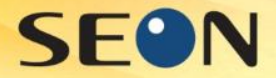

## Printing images on RFID cards With CardPresso

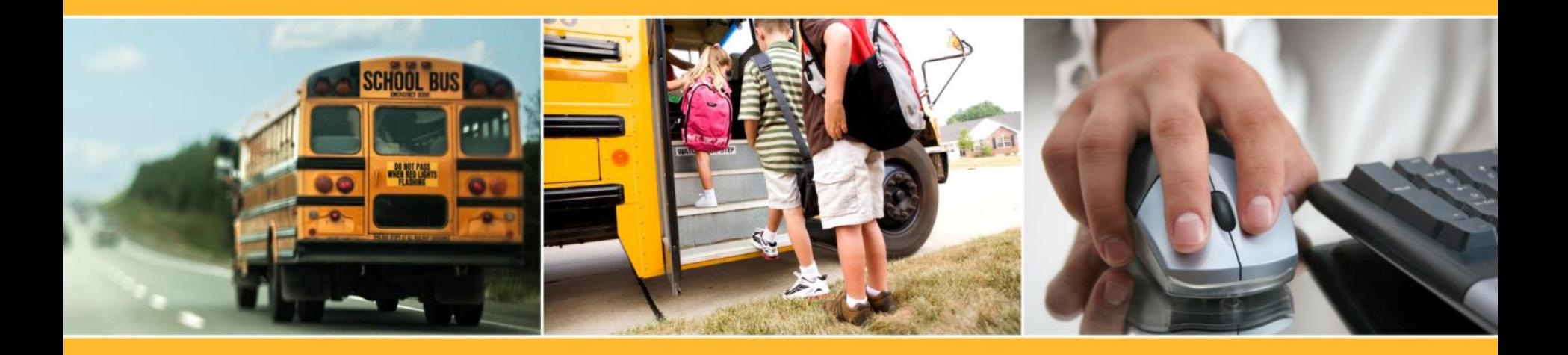

#### **SEON**

The successful creation of RFID card printing with student information and images is based on the following assumptions:

- The user has an RFID card printer on a computer that has an operating system (Windows 7 or higher) and enough memory to support it (8 GB)
- The user has the recommended CardPresso RFID card design and batch printing software
- Recommended printer: Zebra series (any printer has features to support there needs, i.e Bar code, Magnetic strip, etc)

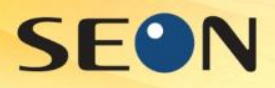

## Step 1: Bring student info into Excel

### Fill in columns with desired information to be printed on the cards

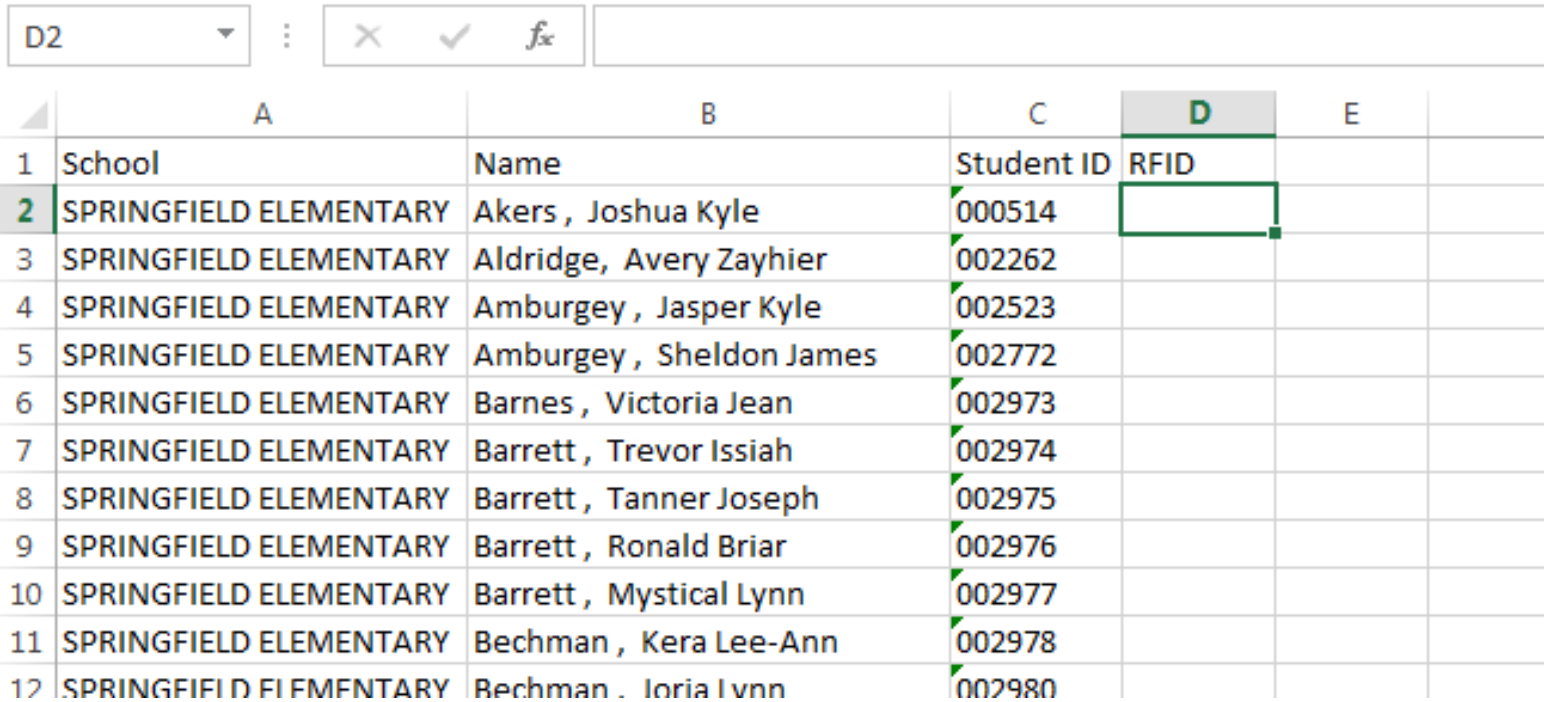

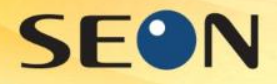

### Step 2: Add new Column

#### Create a Photo column for linked photos

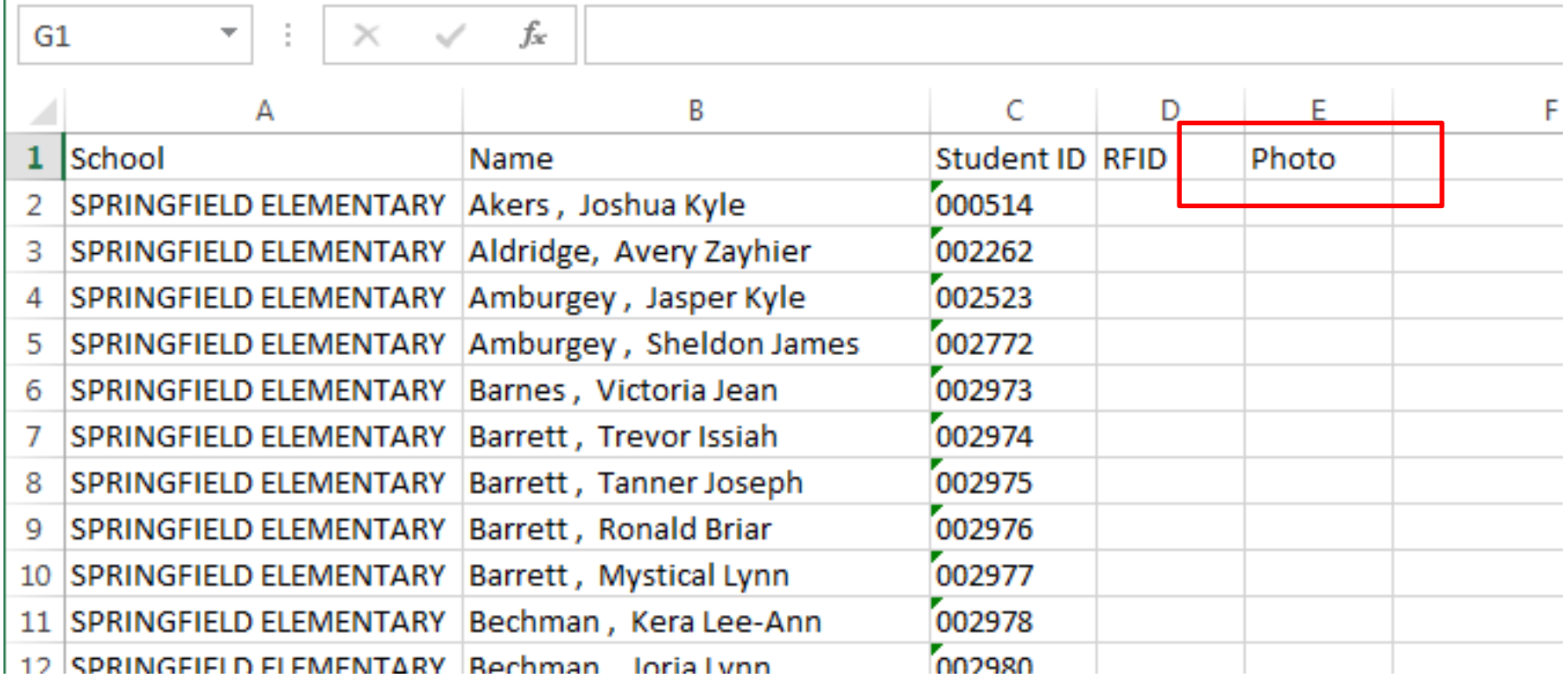

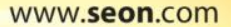

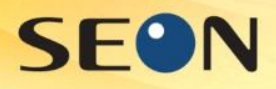

### Step 3: Link cell to photo

#### Create Hyperlink to first Student ID record as new photo link in Photo column Keyin "=Hyperlink(Column/Row ID)"

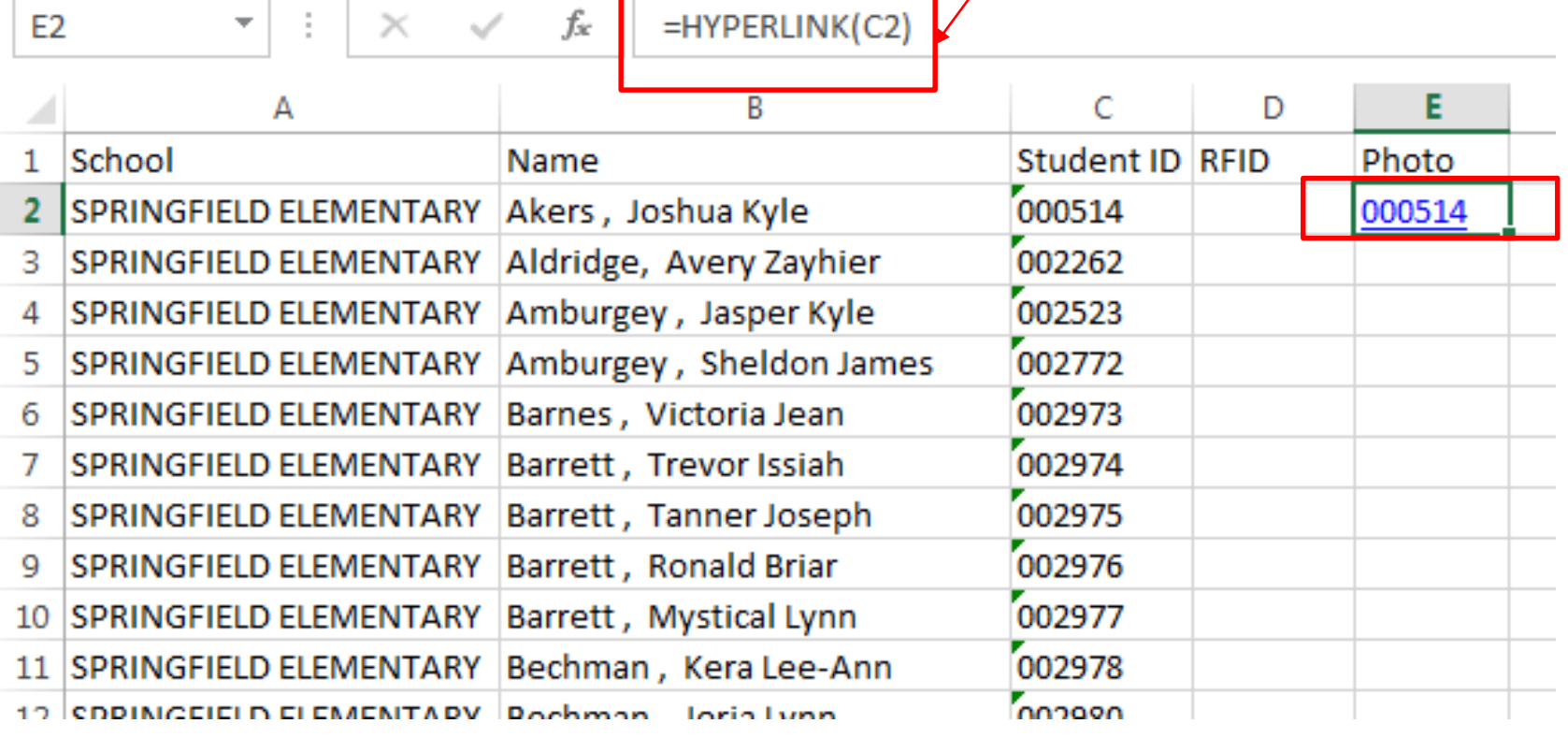

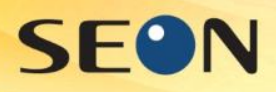

### Step 4: Copy linked cell

### Copy (ctrl C) newly linked cell

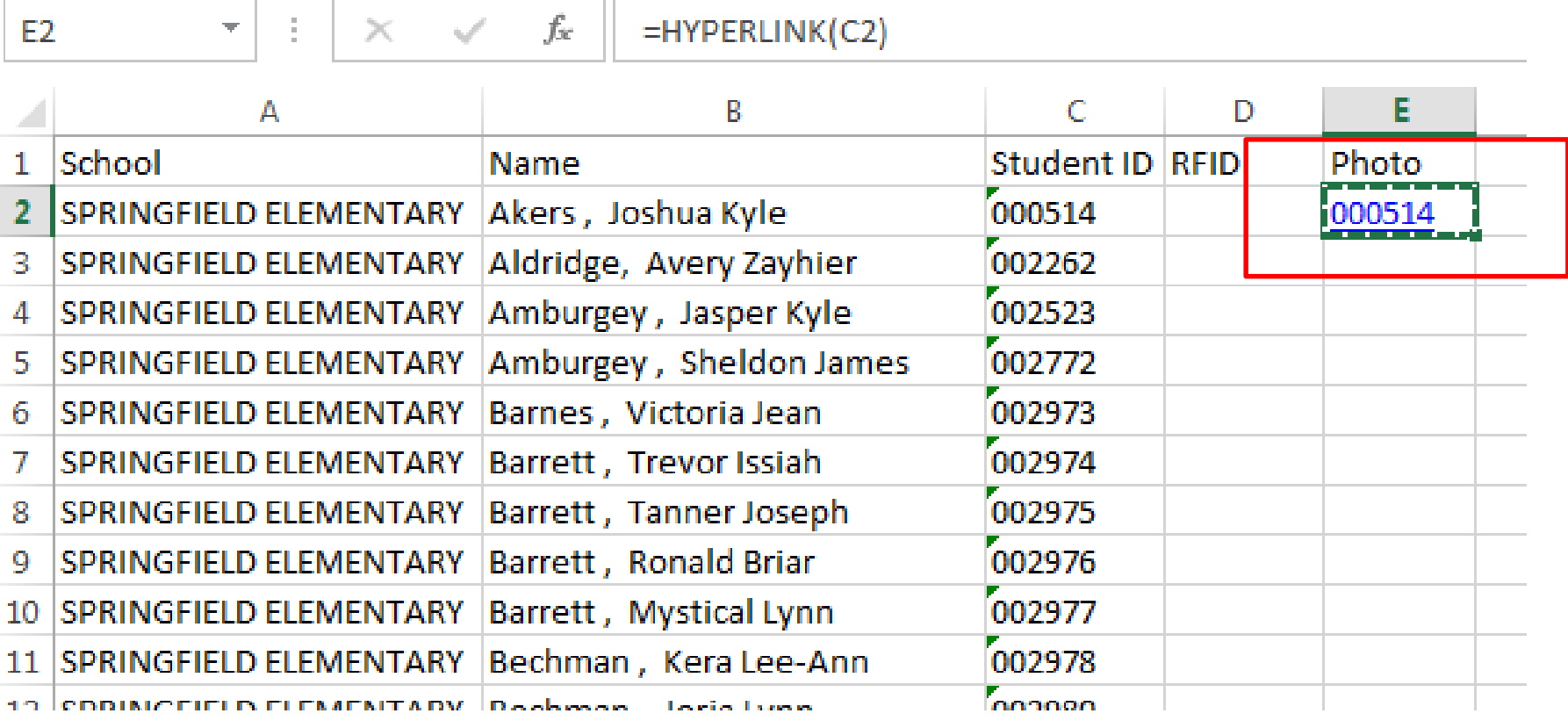

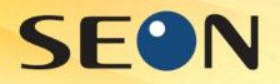

E3

### Step 5: Paste linked cell into rest of column

#### Paste (ctrl V) into the rest of the column's cells

 $\vert \cdot \vert \times \sqrt{f_{\mathbf{x}}}$ 

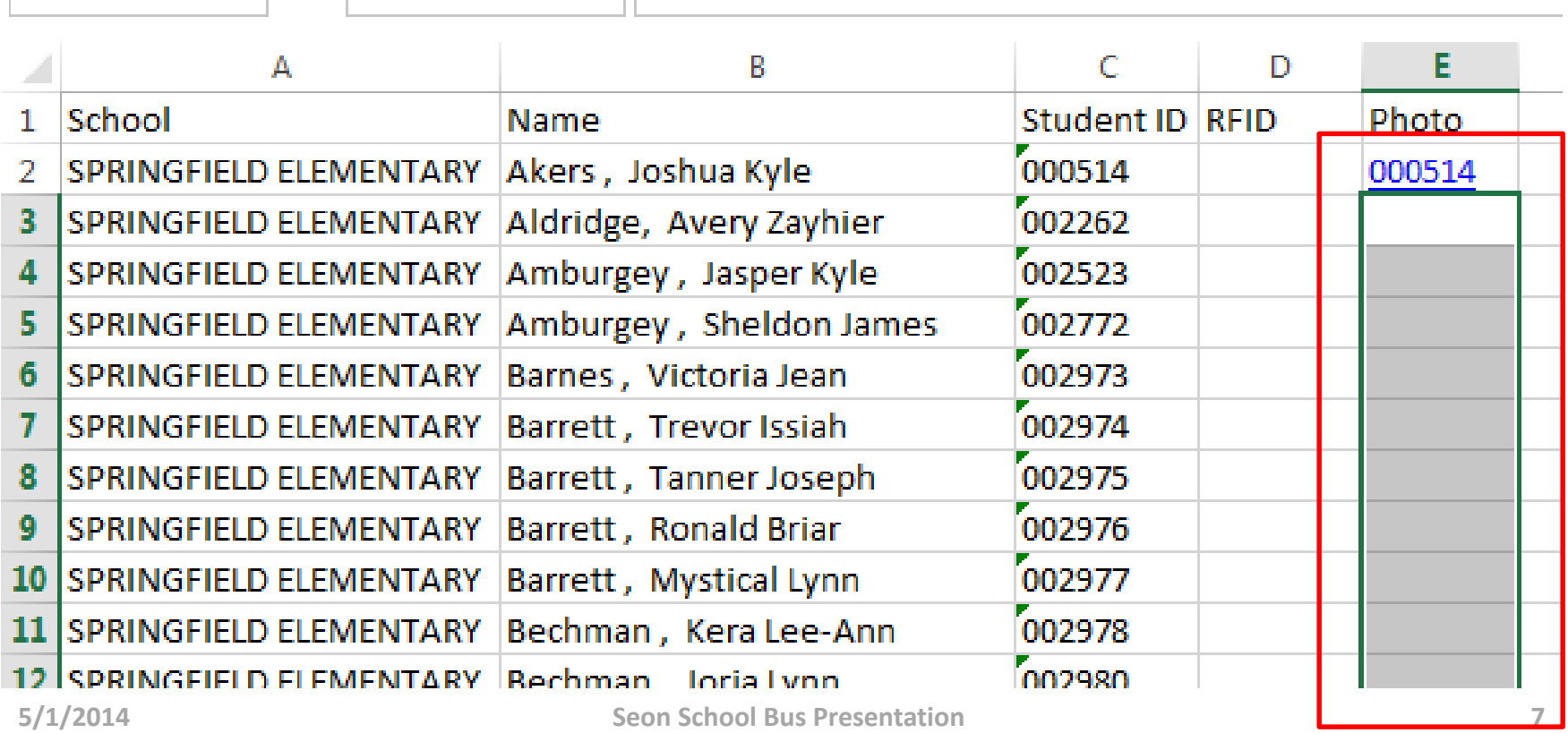

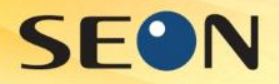

### Step 5: Paste linked cell into rest of column

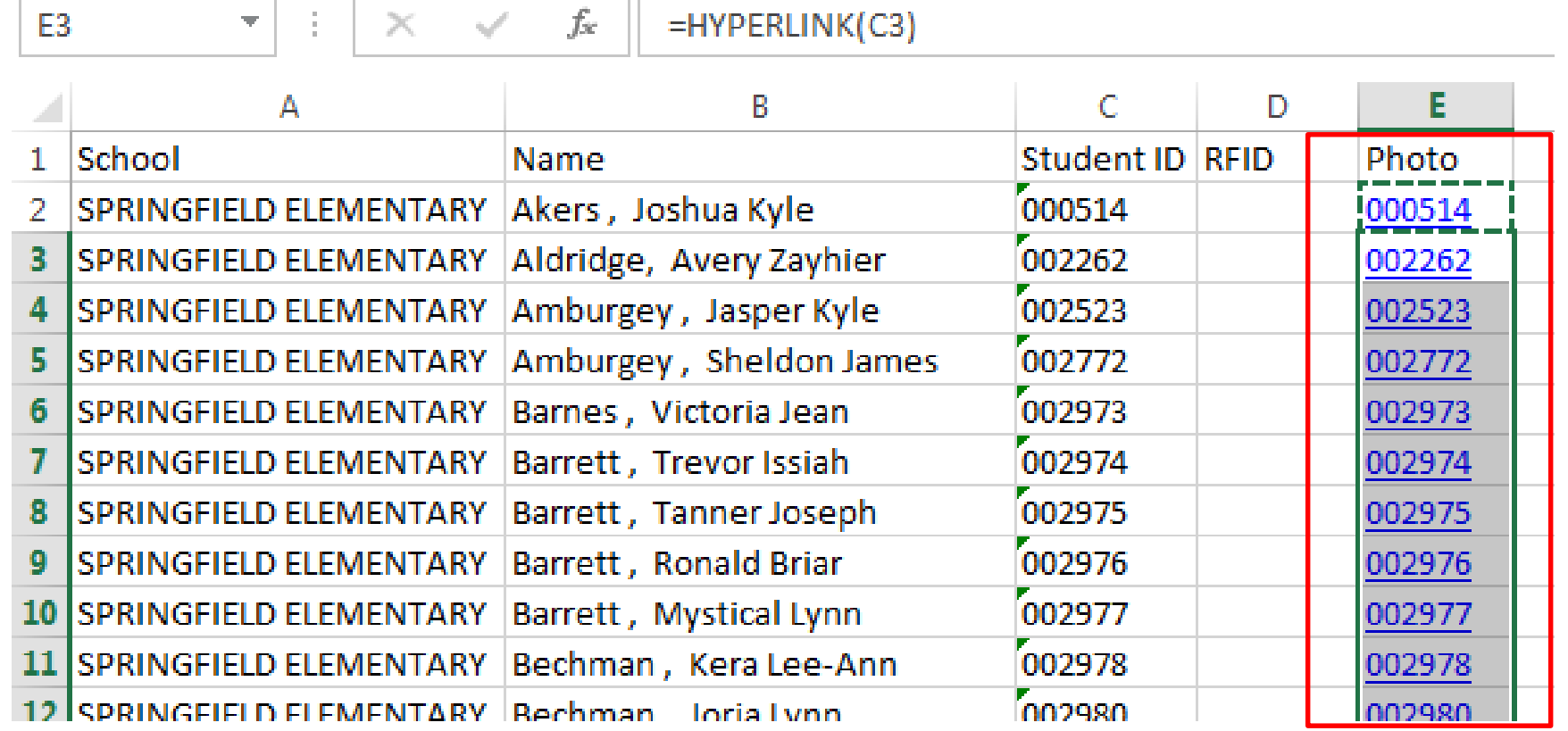

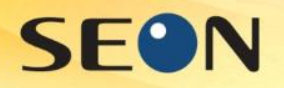

### Save the spreadsheet workbook. Step 6: linking DB to CardPresso

Continue to follow on to Step 7 of this presentation to add Images and Student Information to Card

#### OR

Go to the CardPresso Website link below:

**https://cardpresso.com/index.php/support/video-tutorials**

Follow the instructions for the two training videos:

- Connect to an Excel DB
- Link Image to DB Field

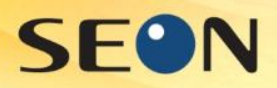

#### Step 7: Open CardPresso Template (the template is created prior to this step)

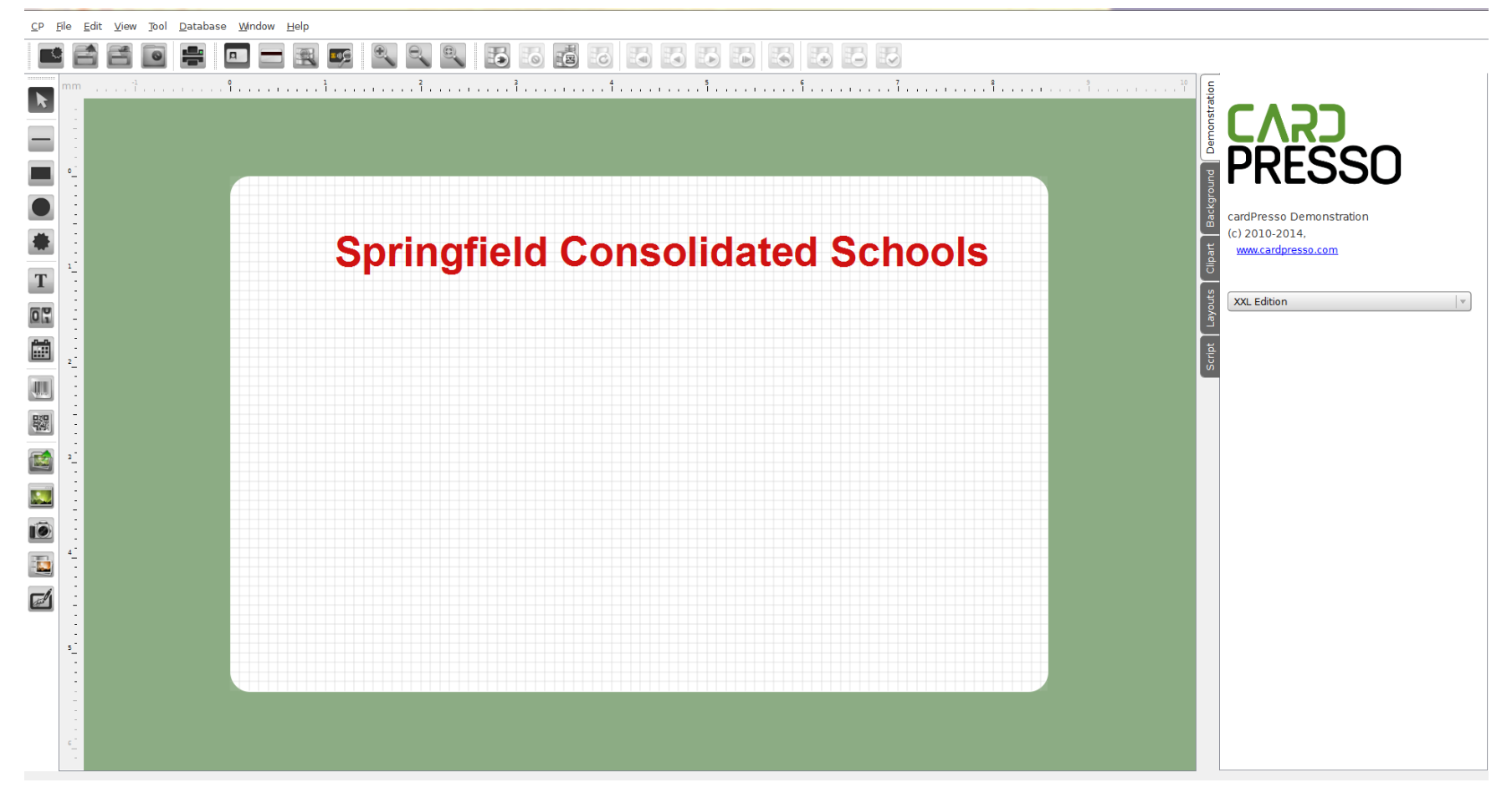

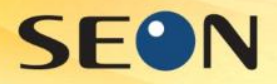

### Step 8: Click on Connect to Database button To open Database Connection Wizard

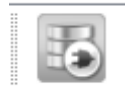

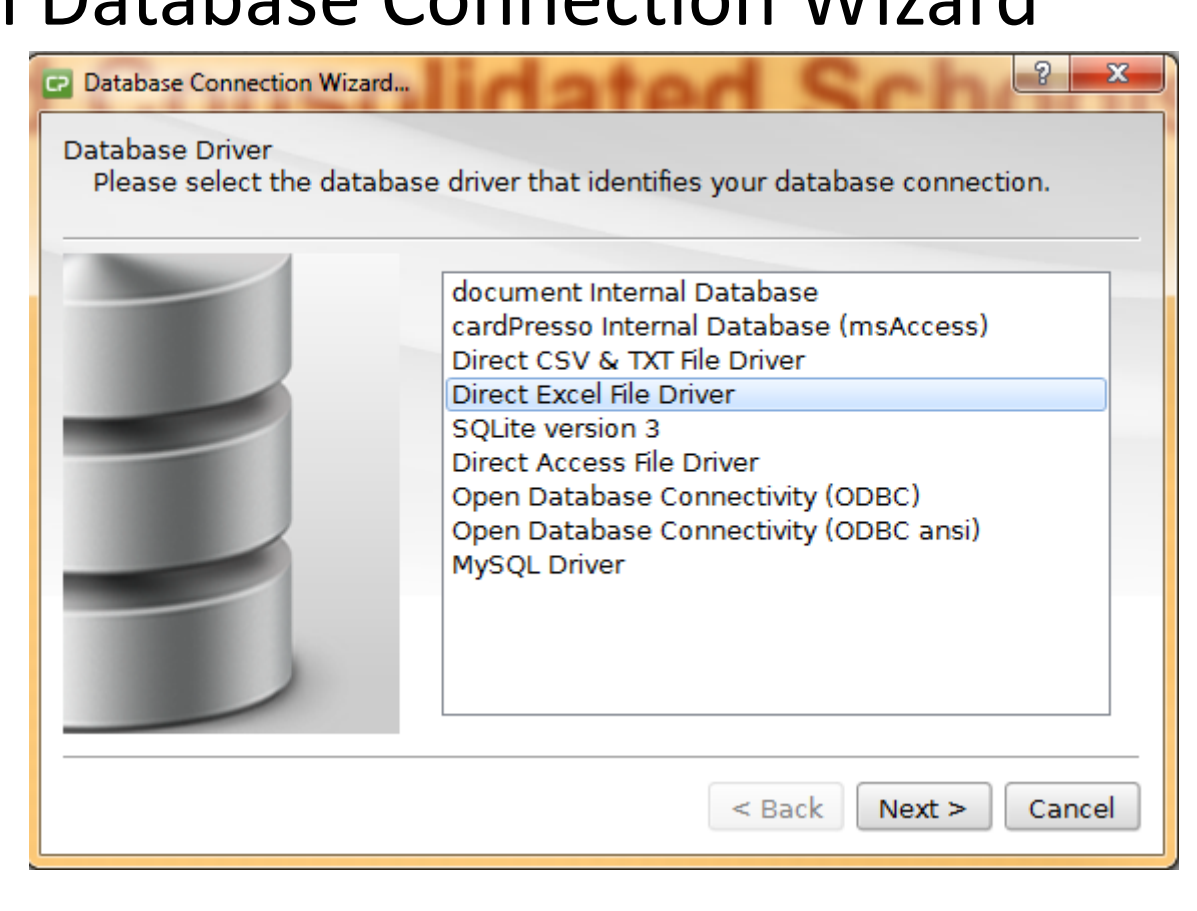

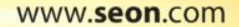

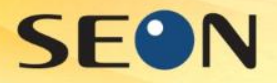

### Step 9: Browse for location of Excel file Click on Browse For \*.xls button

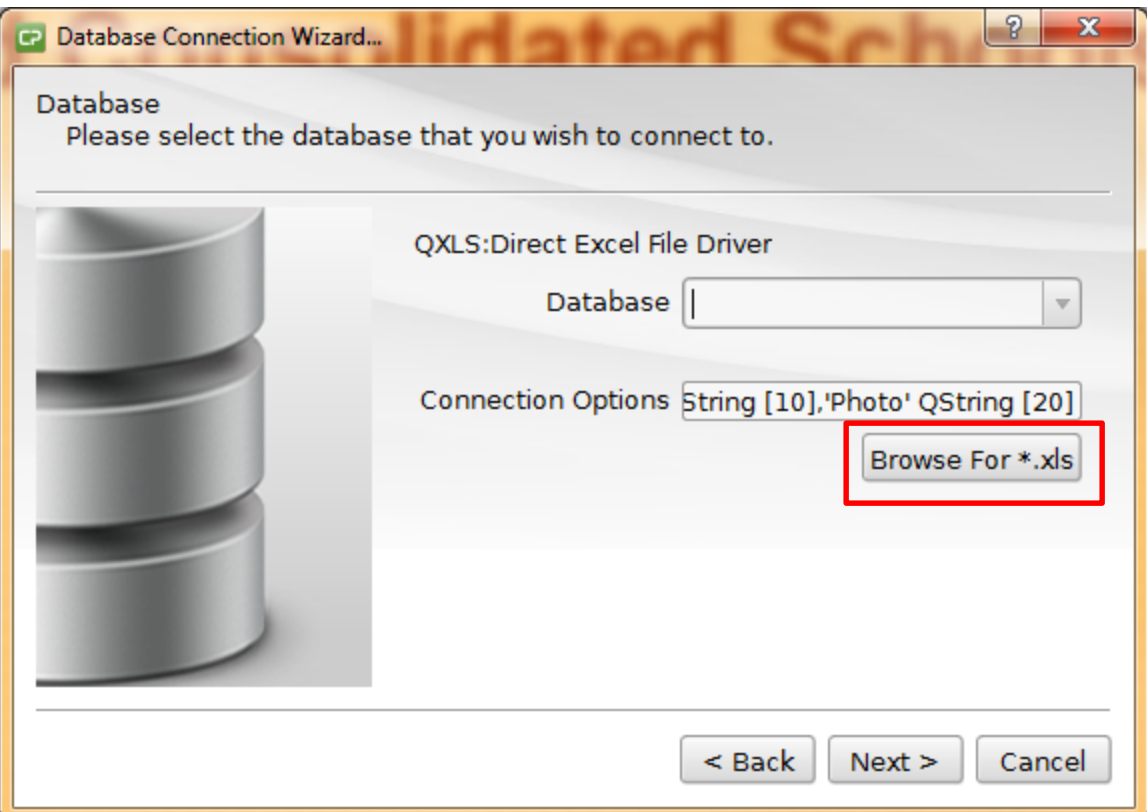

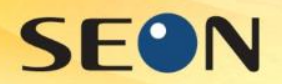

#### Step 10: Locate excel file and press Open button

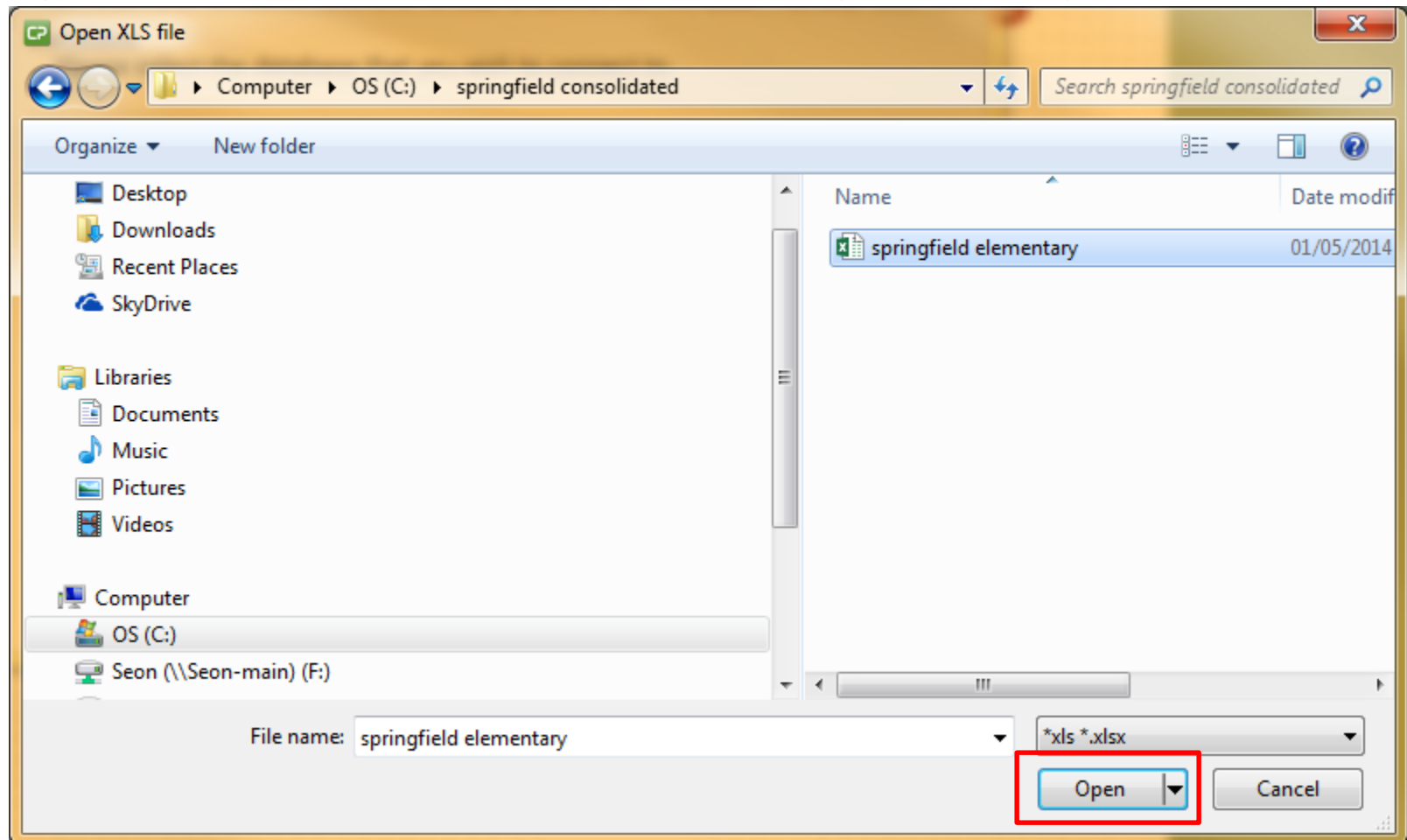

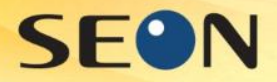

## Step 11: Click OK

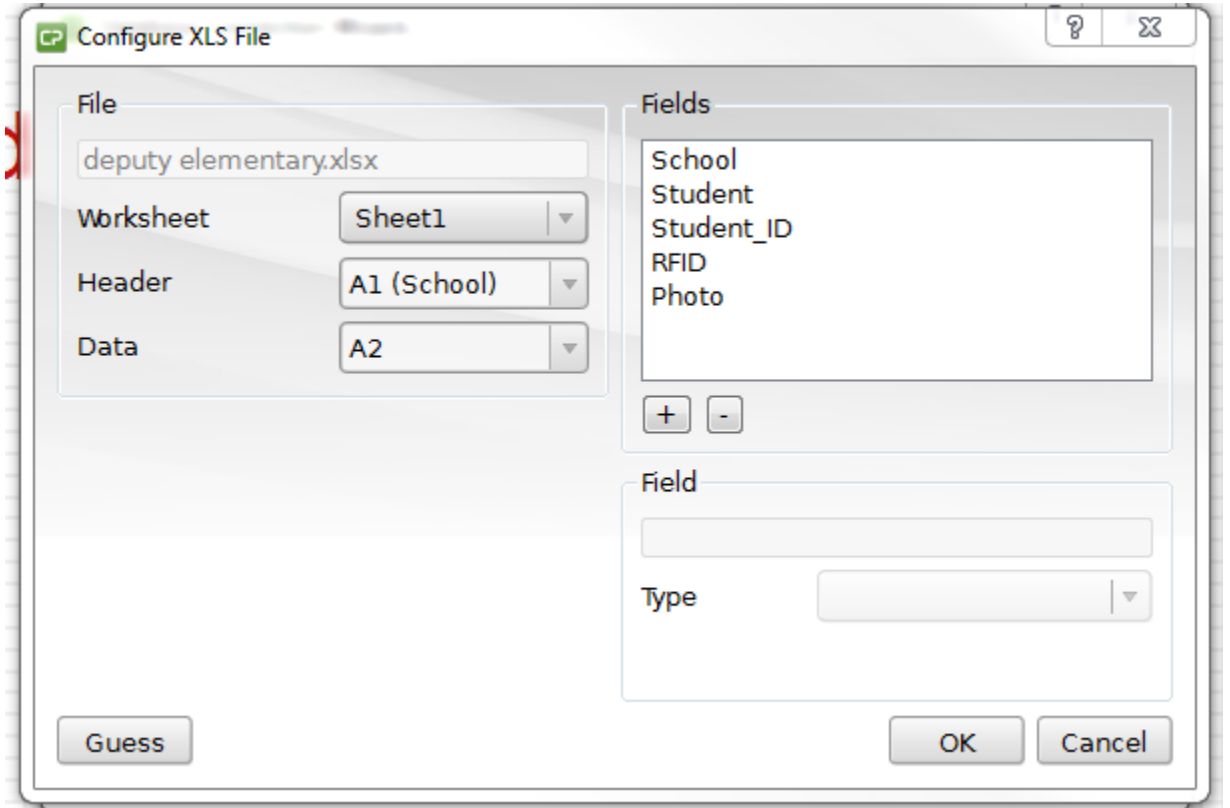

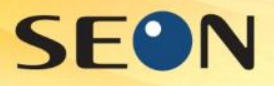

# Step 12: Click Next

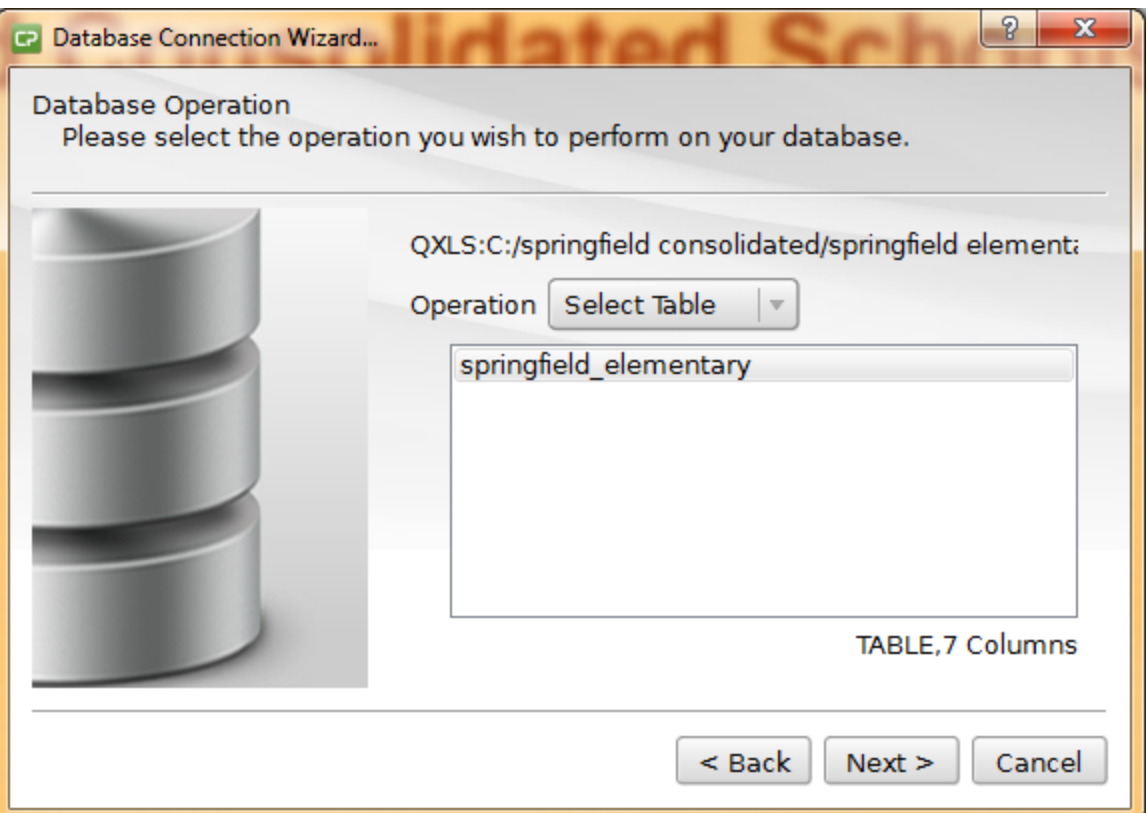

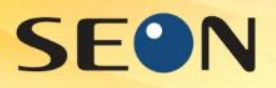

# Step 13: Click Next

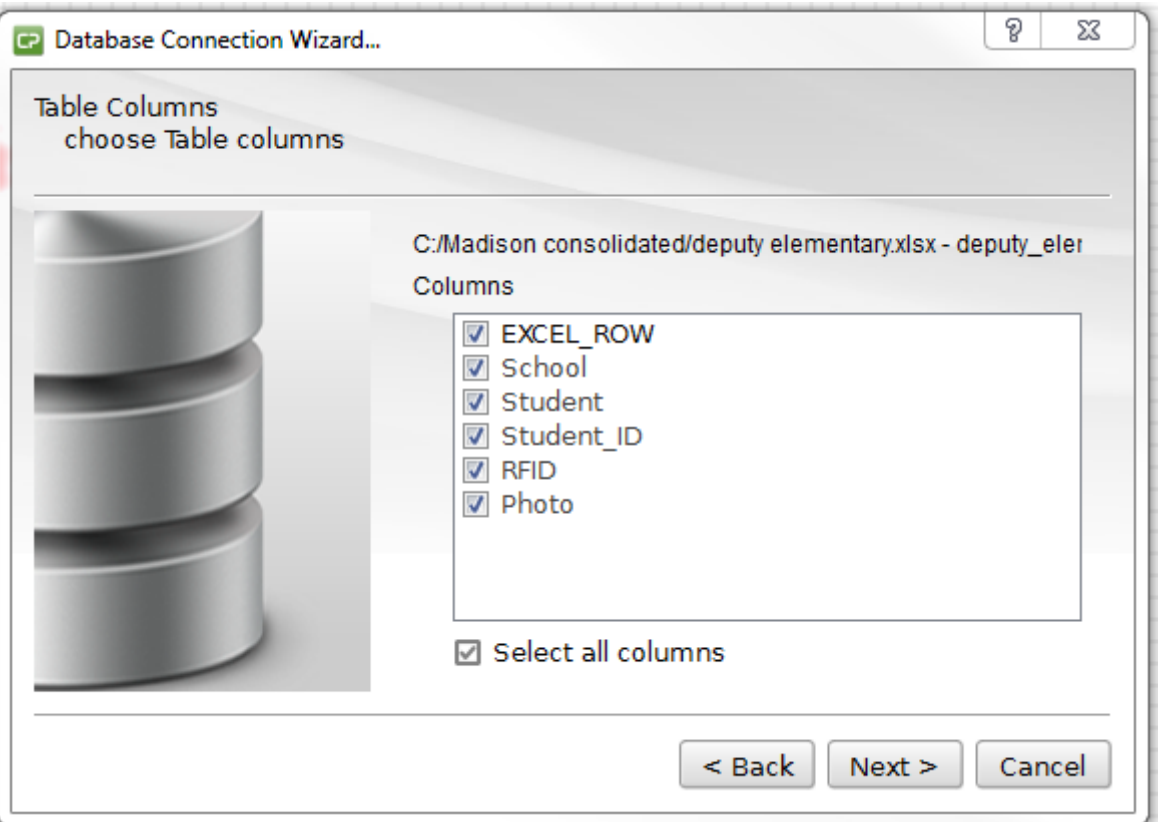

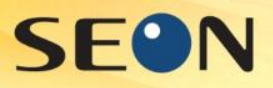

# Step 14: Click Next

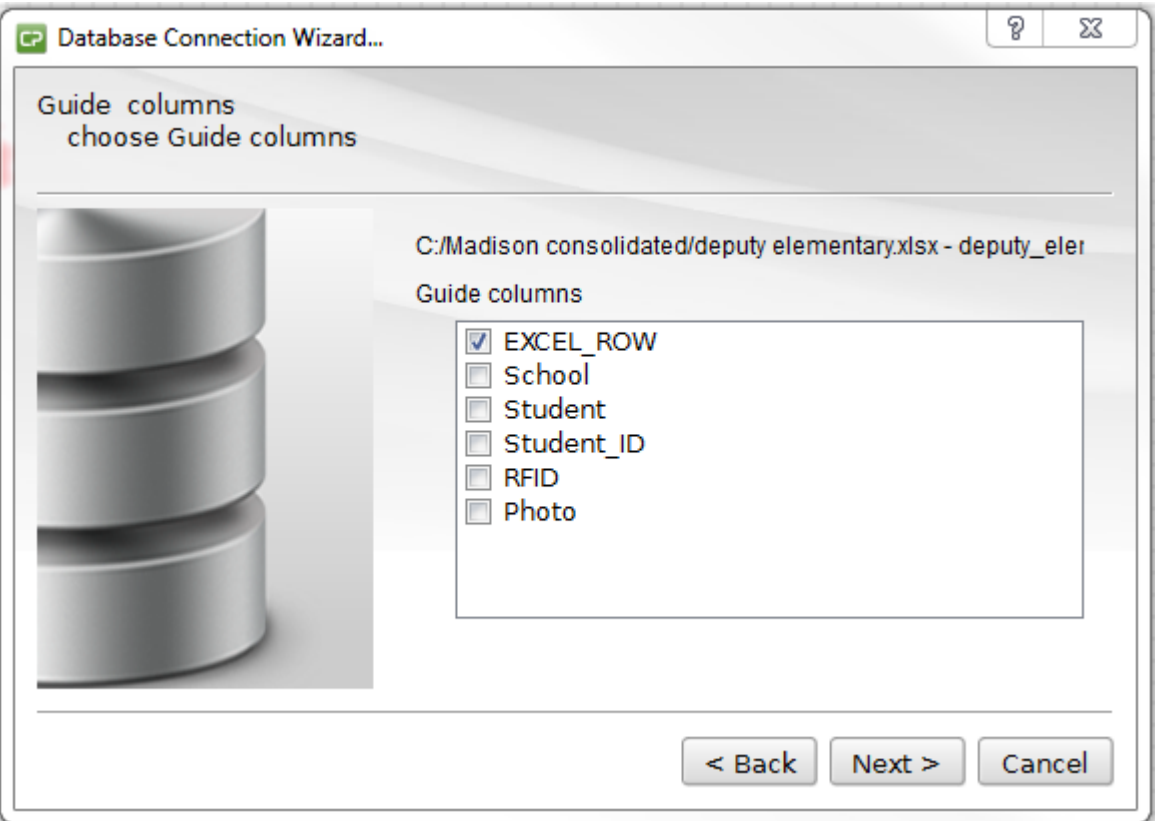

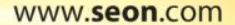

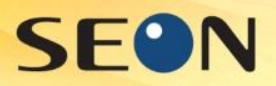

# Step 15: Click Next

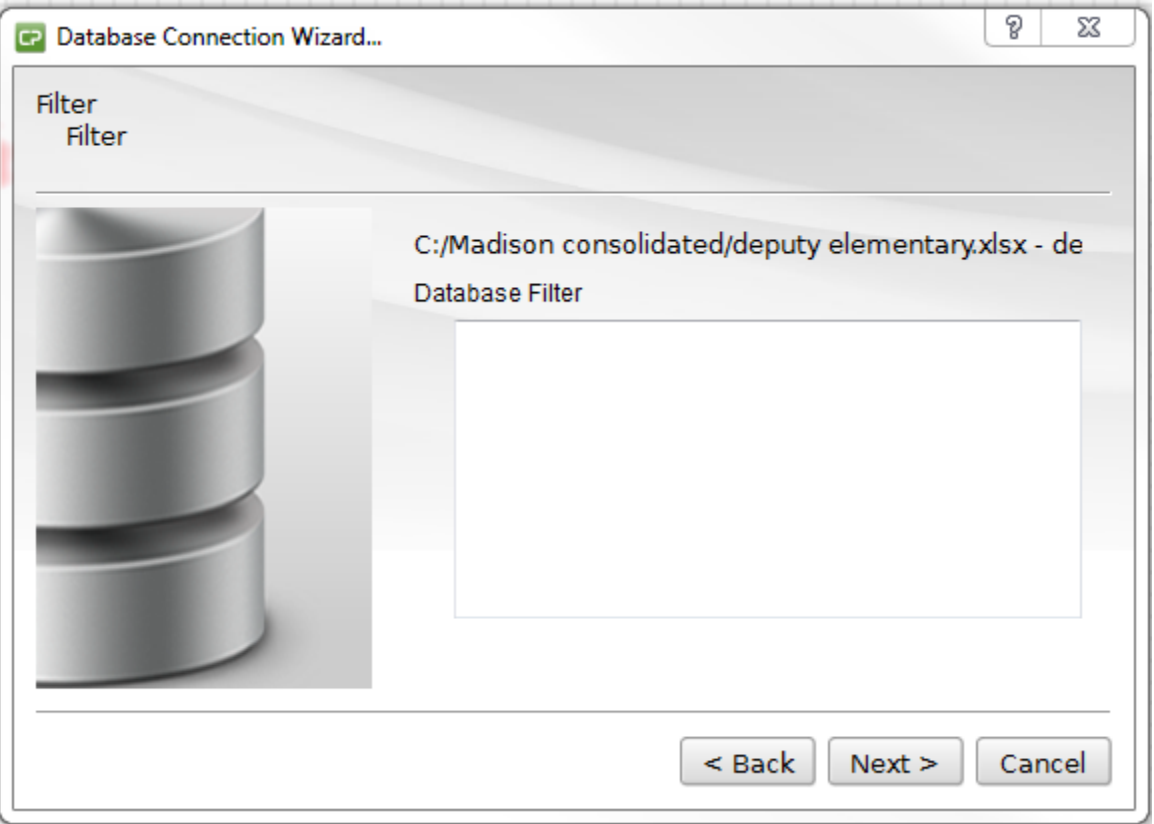

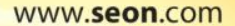

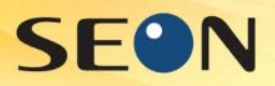

# Step 16: Click Finish

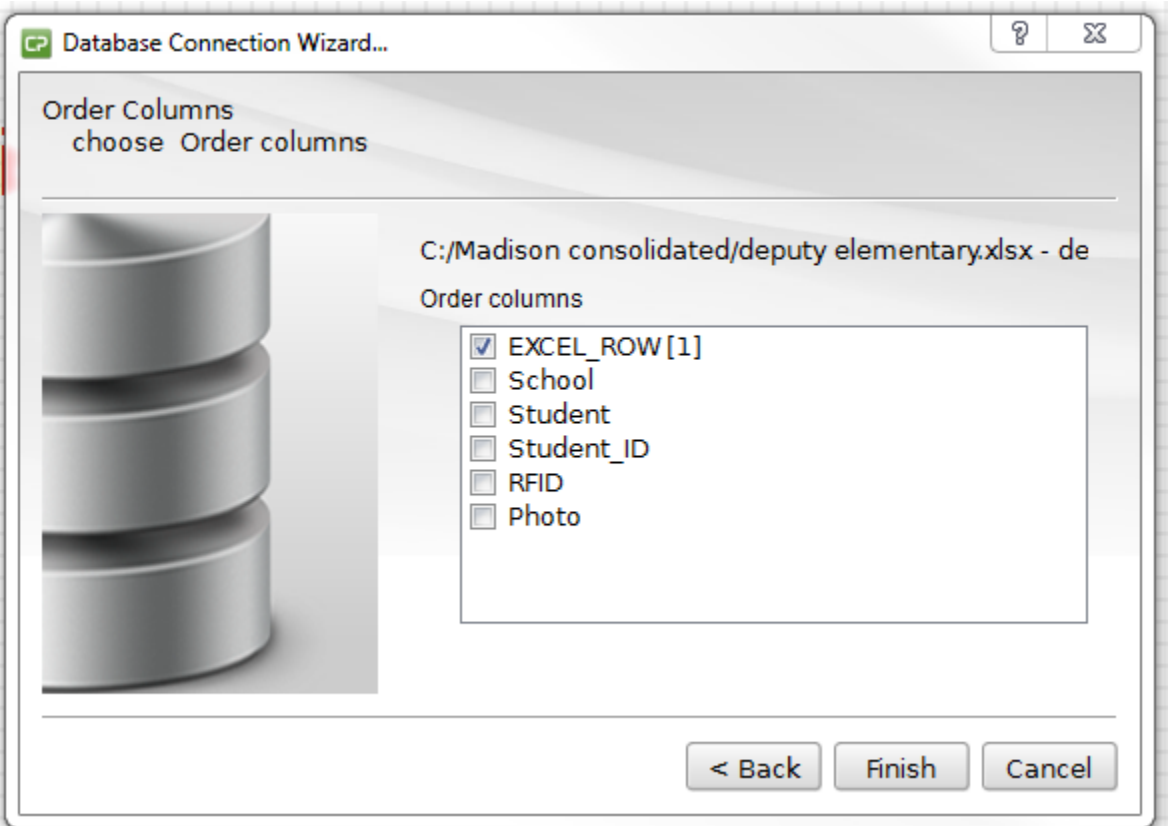

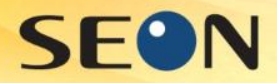

#### Step: 17 Click on View Card Front button

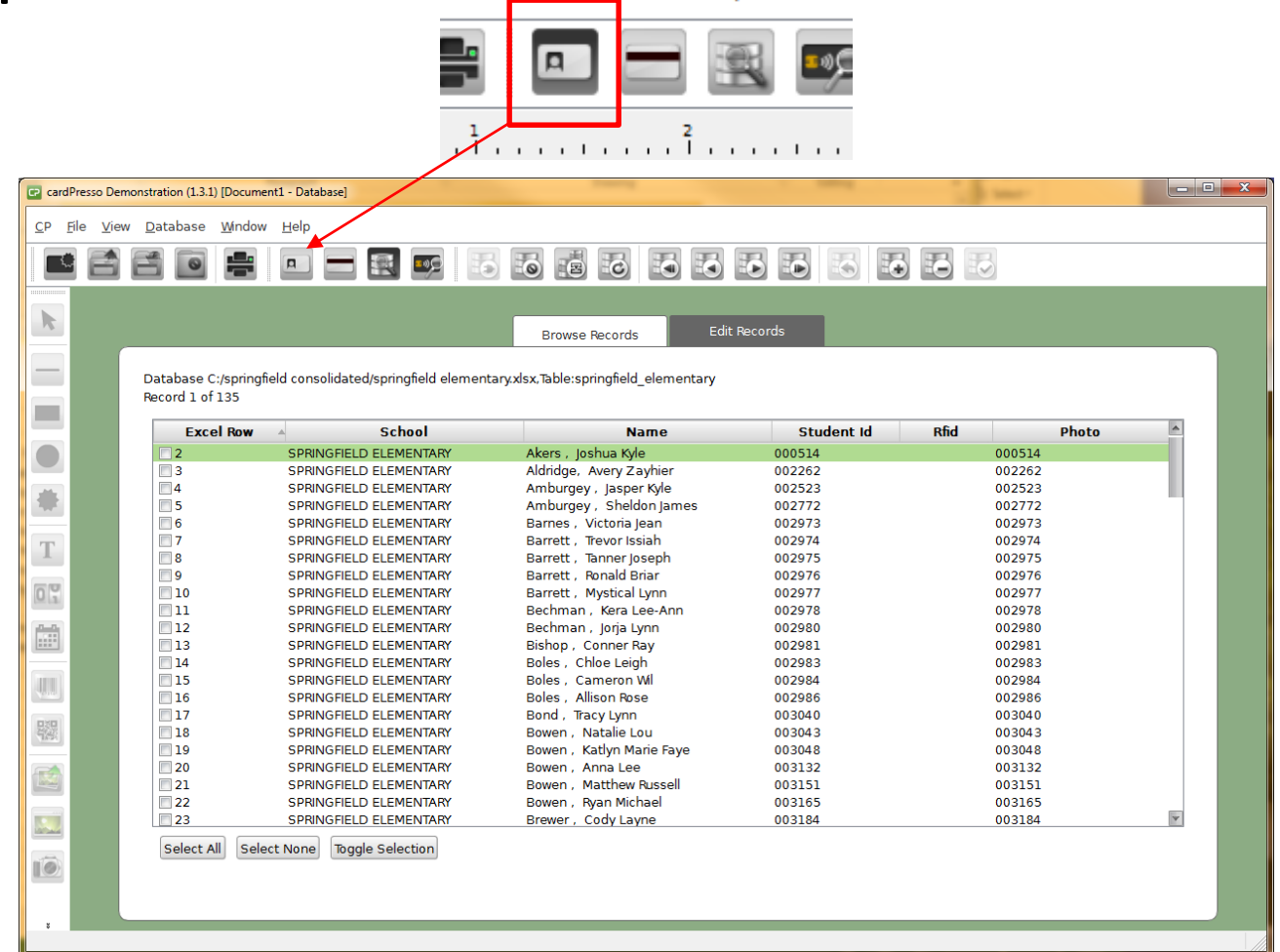

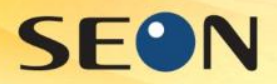

## Step 18: Click on Photo **Button**

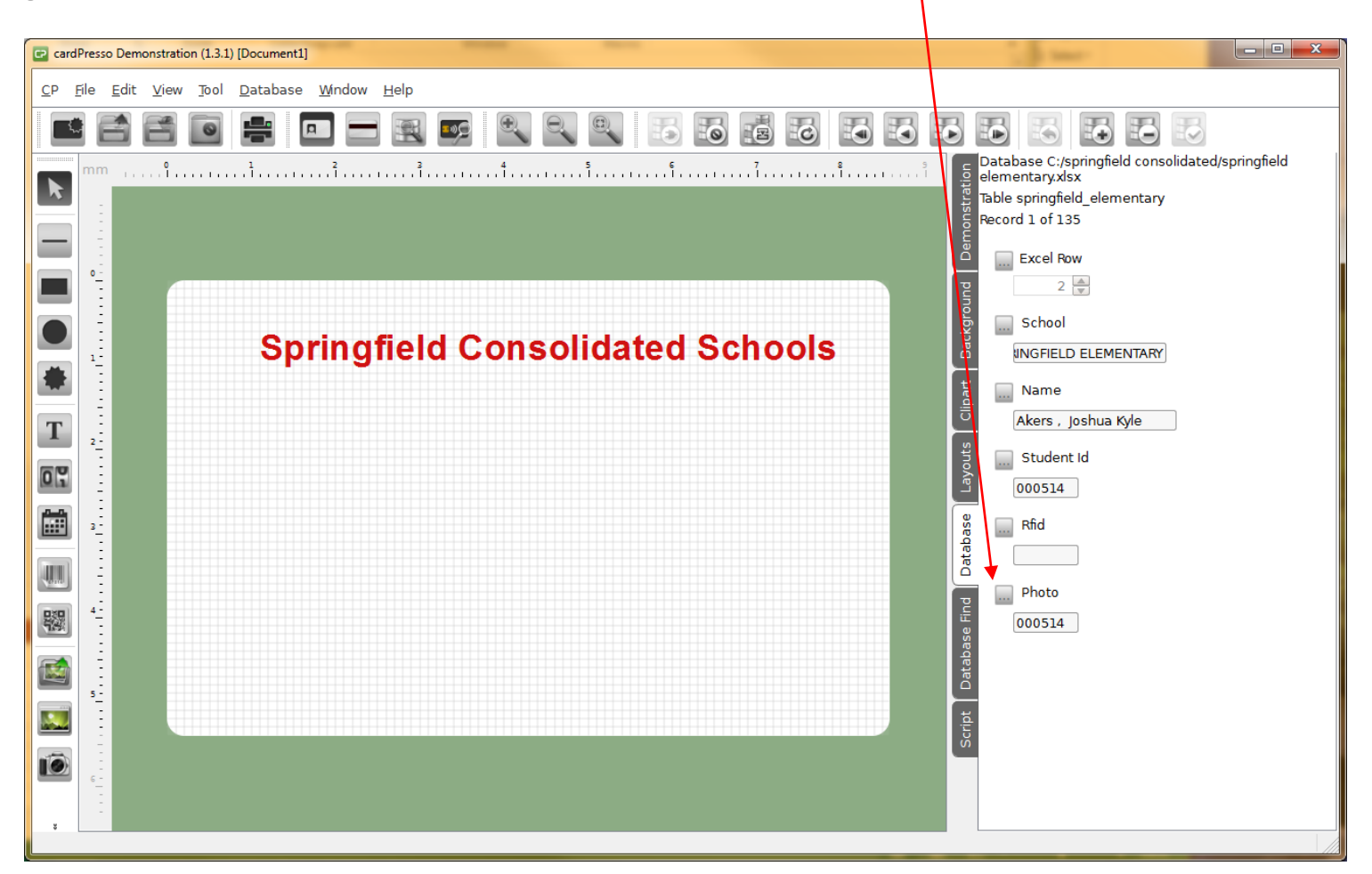

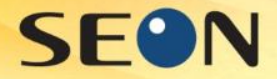

# Step 19: Click on Data type list

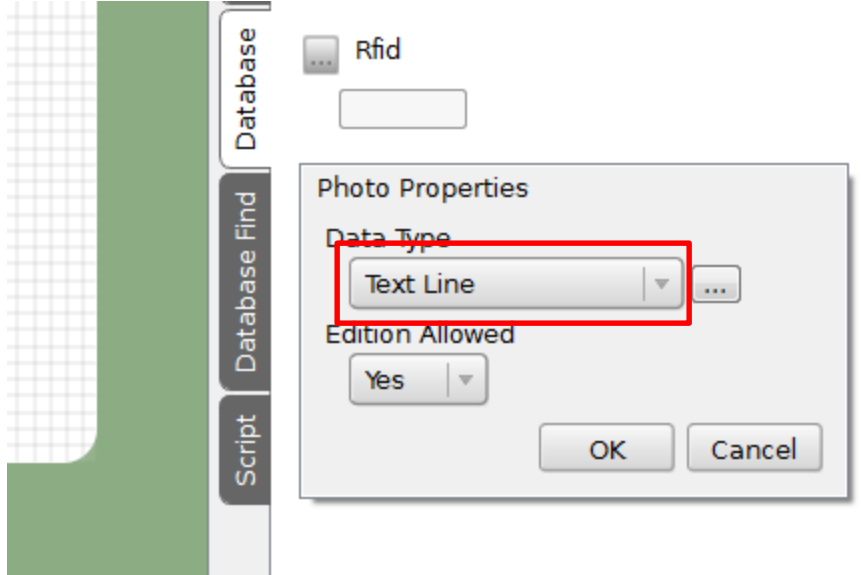

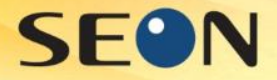

## Step 20: Choose Indexed Image

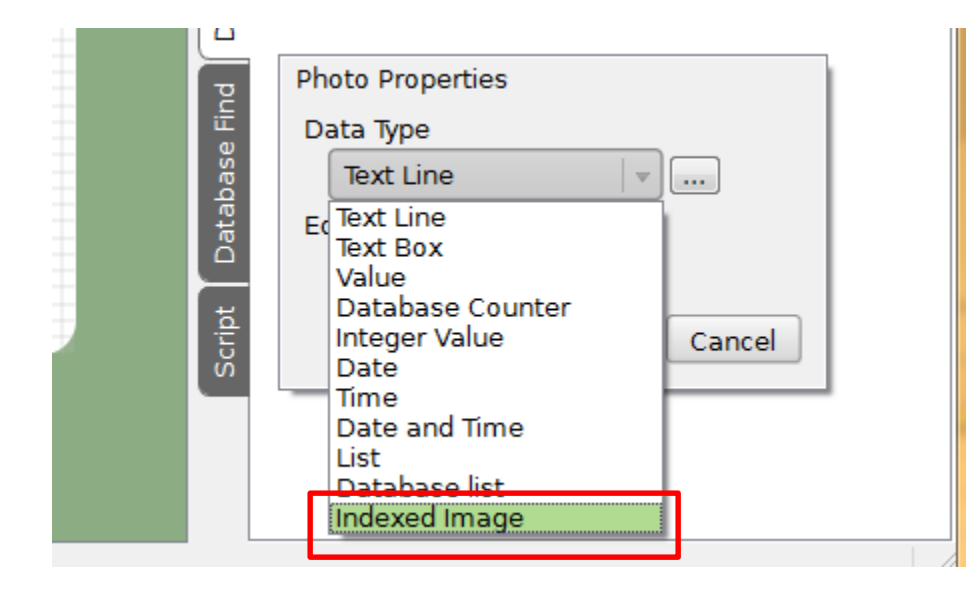

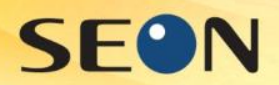

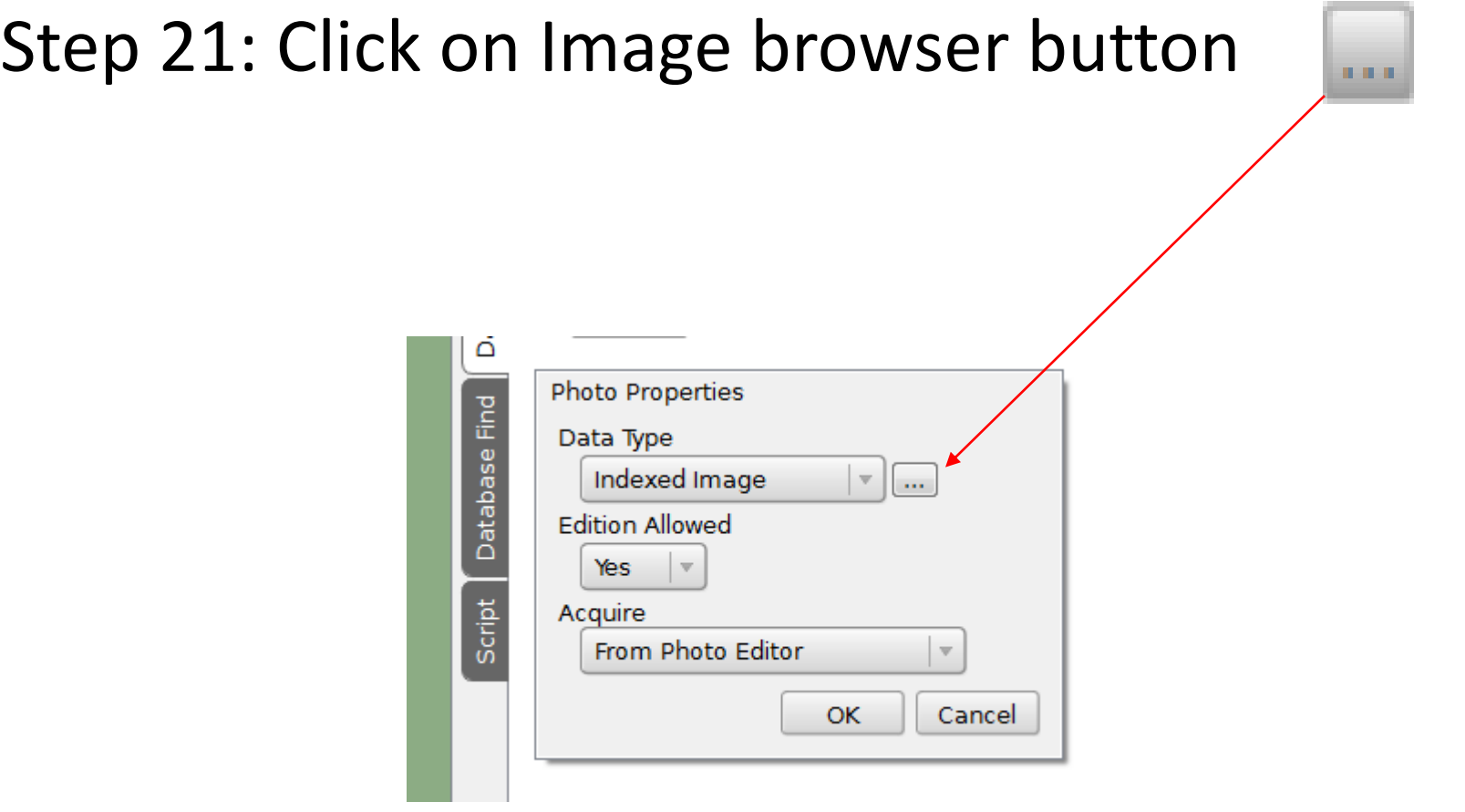

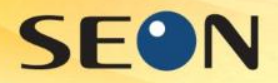

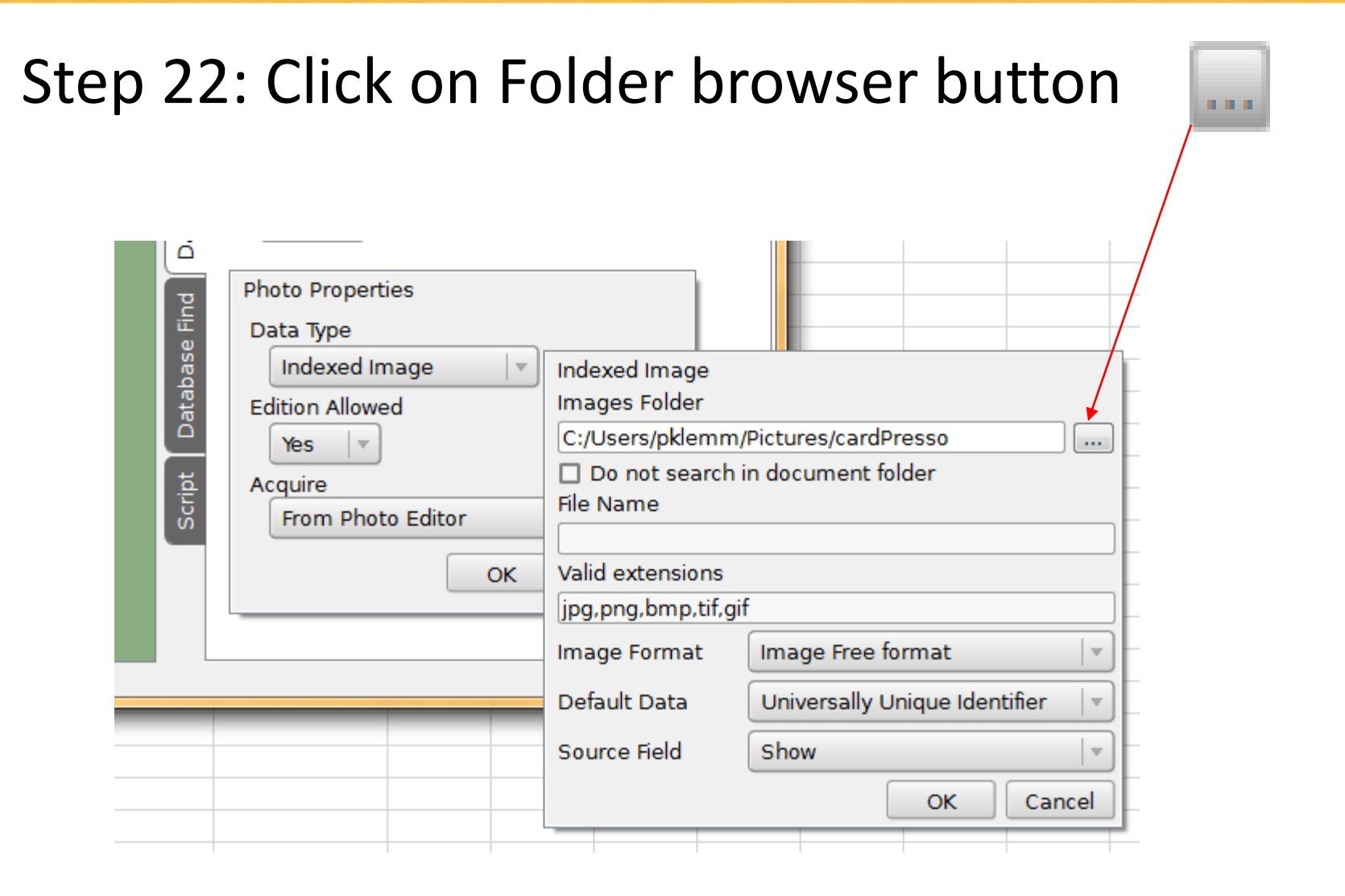

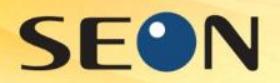

#### Step 23: Select folder where images are stored

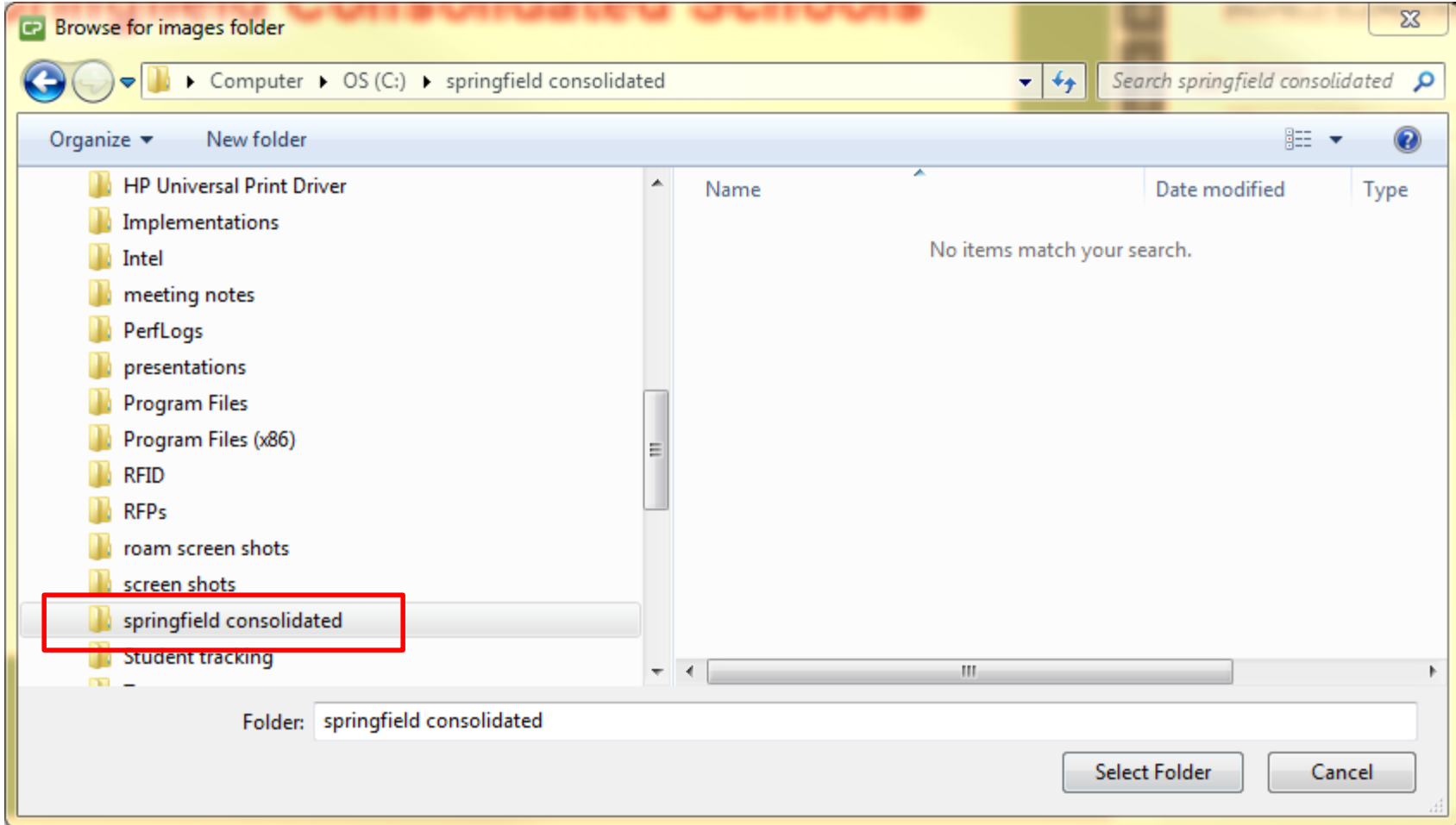

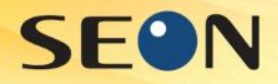

## Step 24: Click on Close button

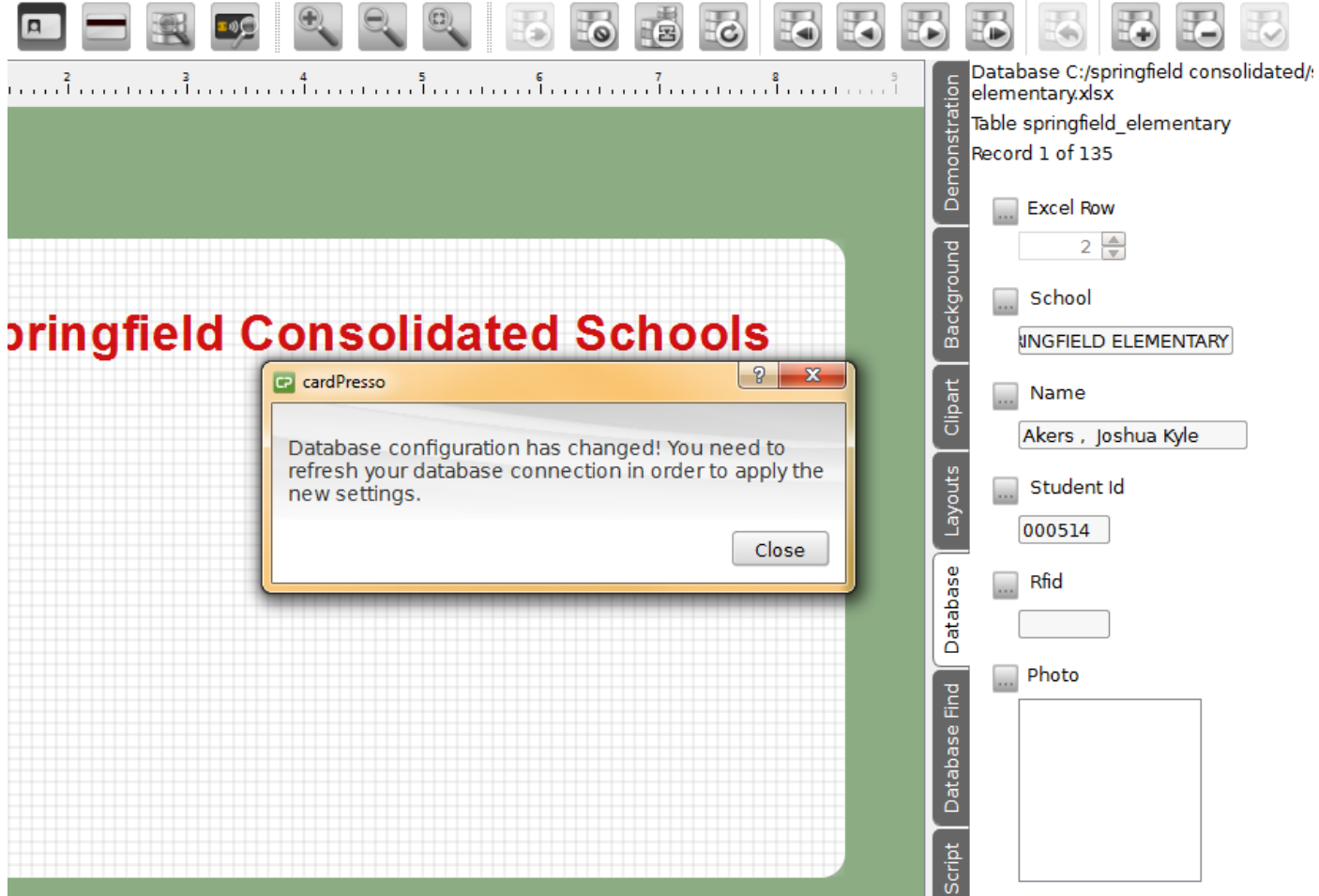

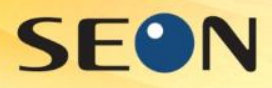

### Step 25: Click on Database refresh button and the first image should appear on the right

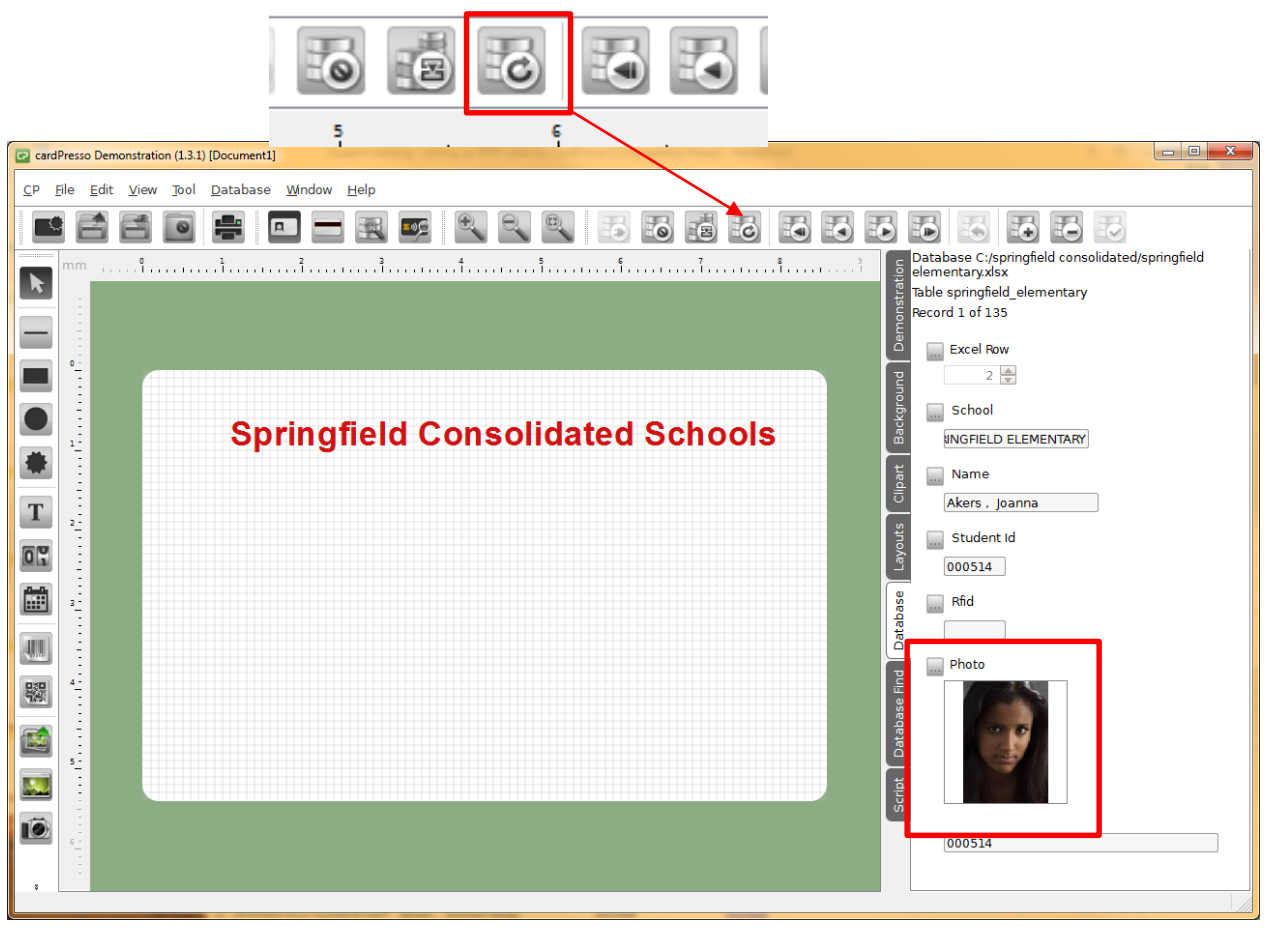

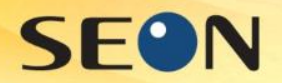

#### Step 26: Drag image into card design area

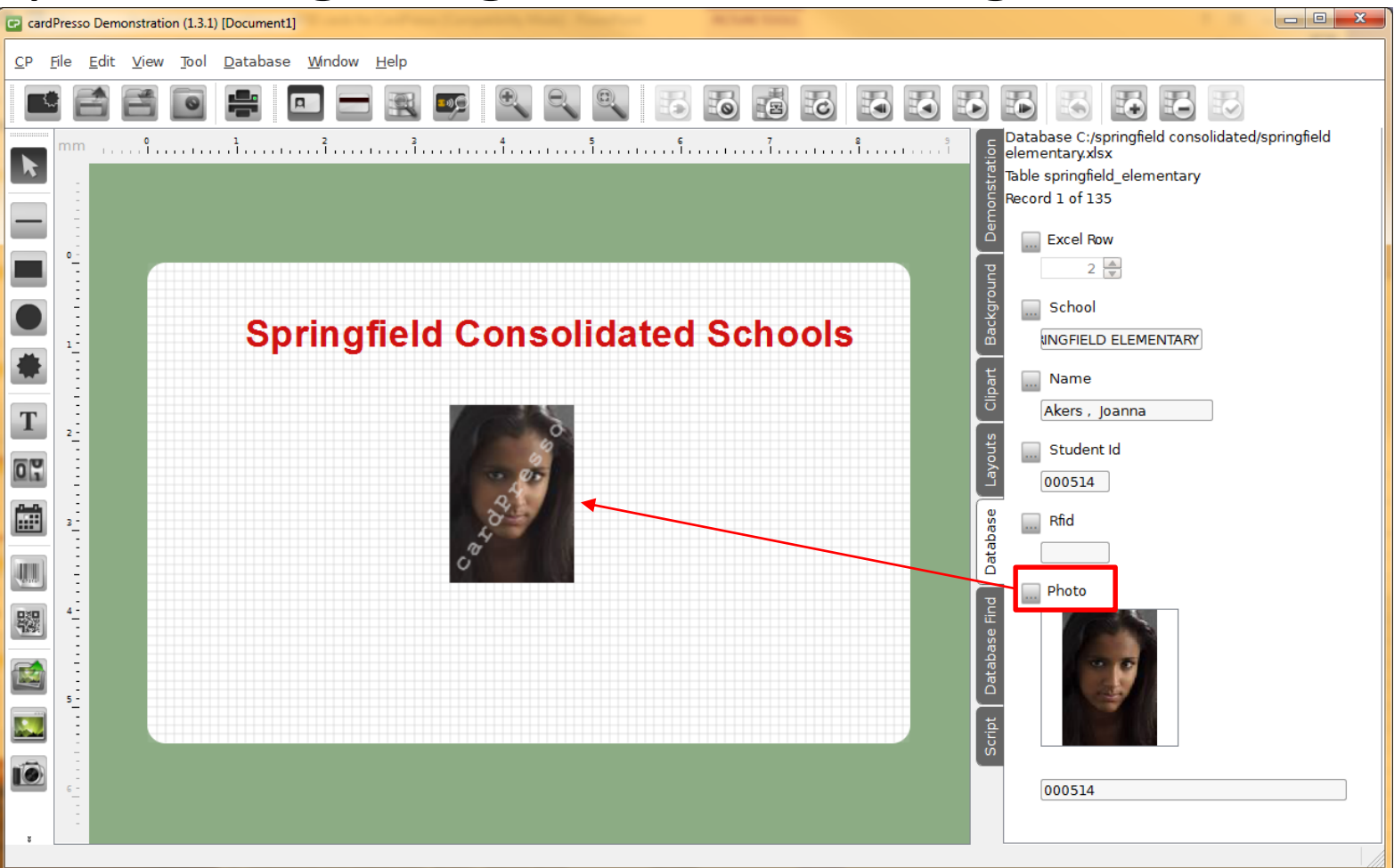

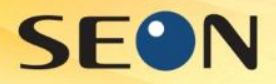

#### Step 27: Drag desired Student info field into card design area

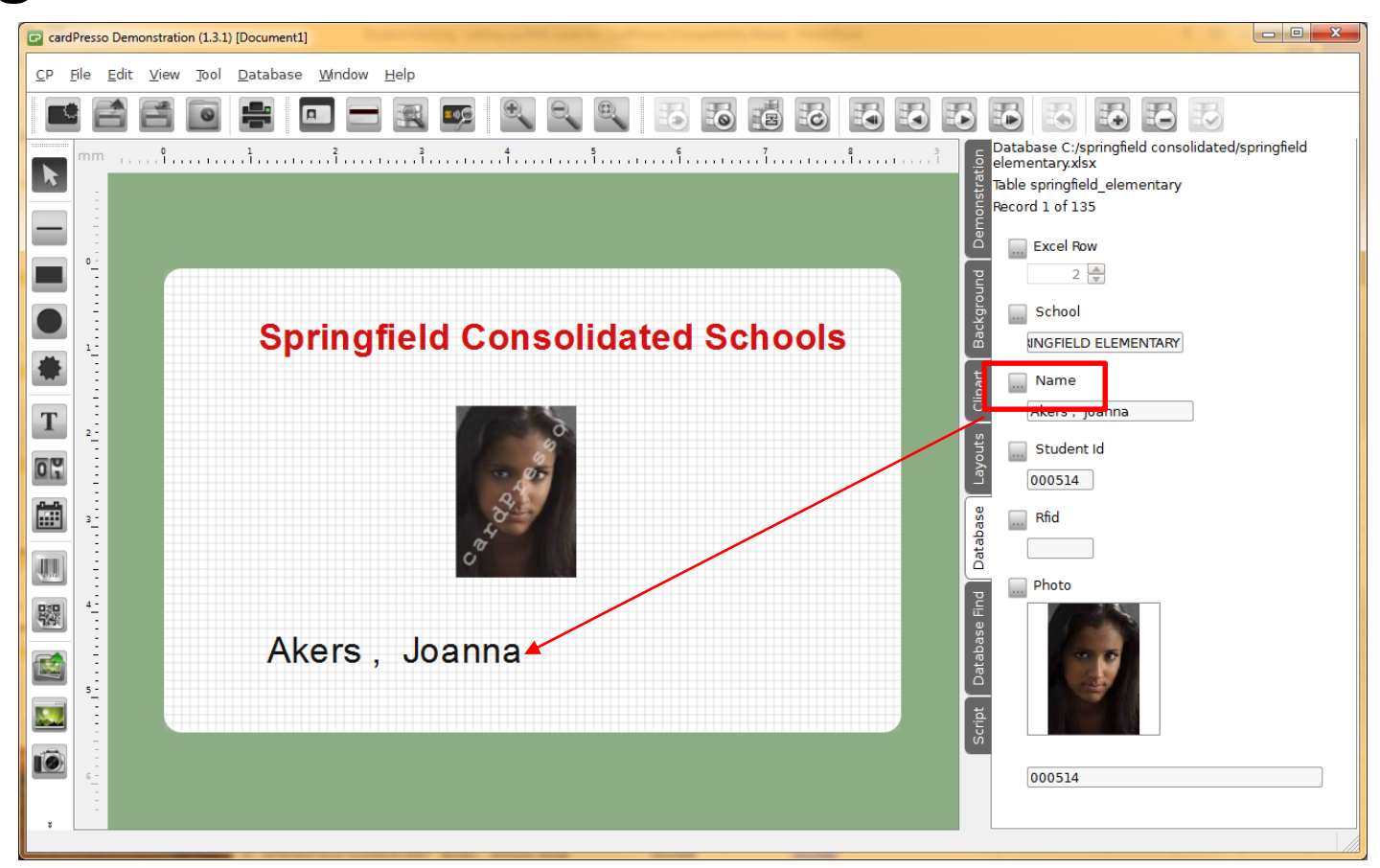

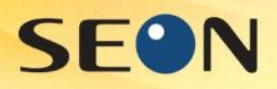

#### Finished: you should now be able to move through the records by pressing the forward or back buttons.

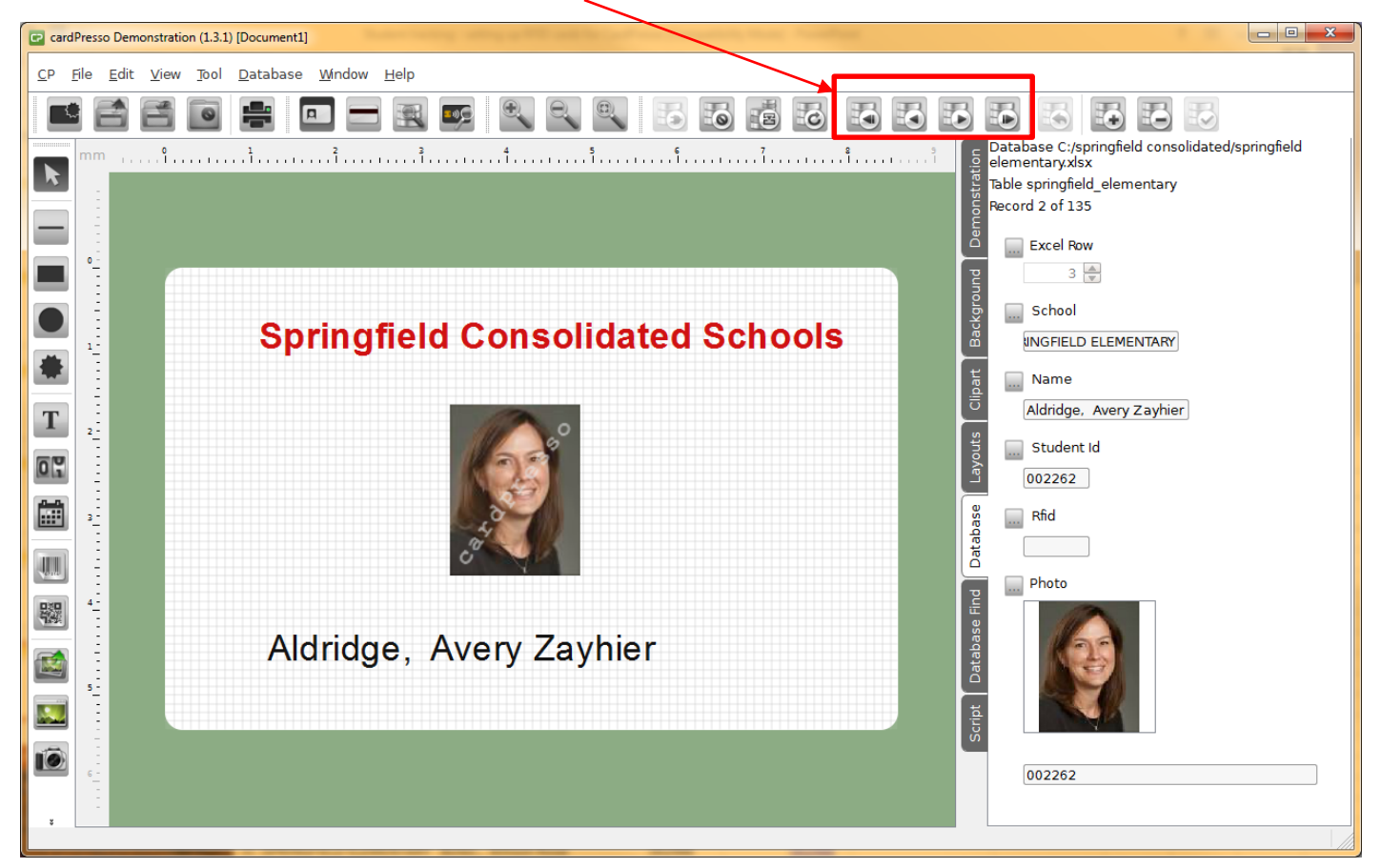